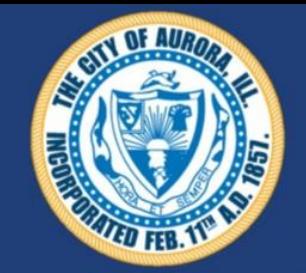

#### Aurora – Property License **Navigation and Information**

Information and Step by Step instructions on the Property License renewal process can be found here <https://www.aurora-il.org/2204/On-Line-License-Renewals>

#### The web portal for License Renewal and Entry can be found here

<https://auro-trk.aspgov.com/etrakit/>

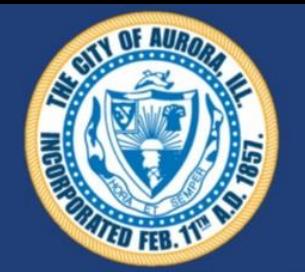

#### Aurora - Property License **Create a** New Public **User Account**

#### <https://auro-trk.aspgov.com/etrakit/>

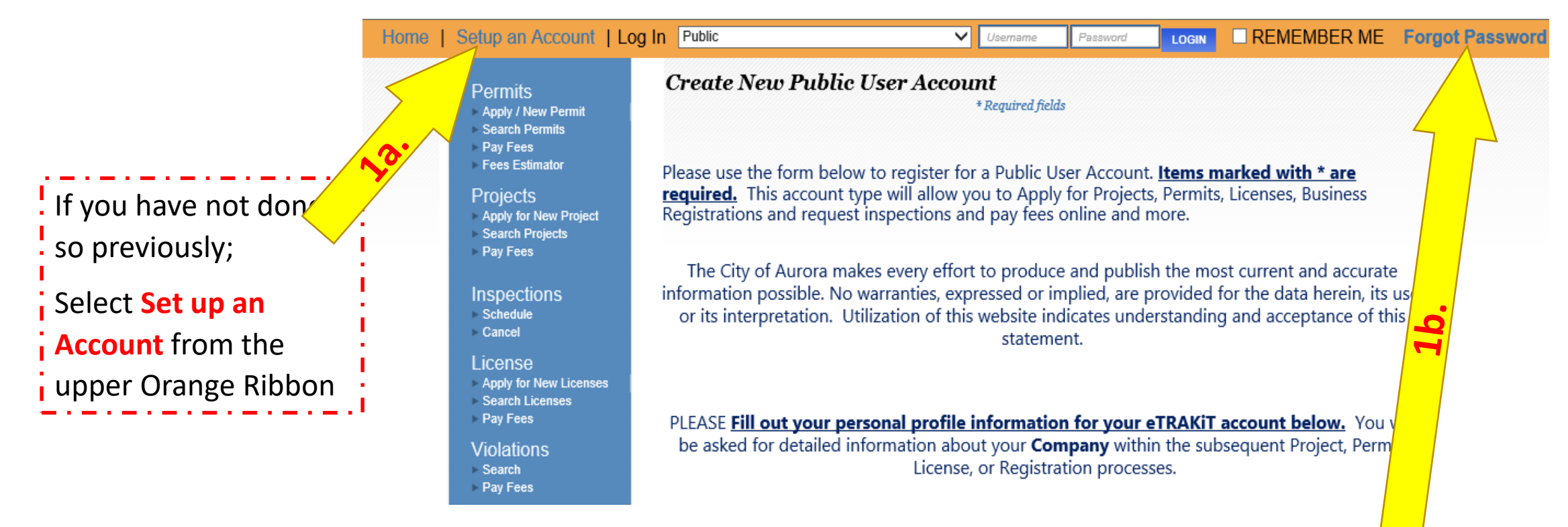

 $\overline{I}$  If you previously have set up an account but can not recall your username and password; Please **select** FORGOT PASSWORD. A reset email will be sent to the email for the account. Should you not receive the reset email please call the office (630) 256-3770

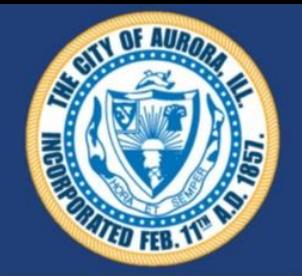

#### Aurora - Property License **Create a** New Public **User Account**

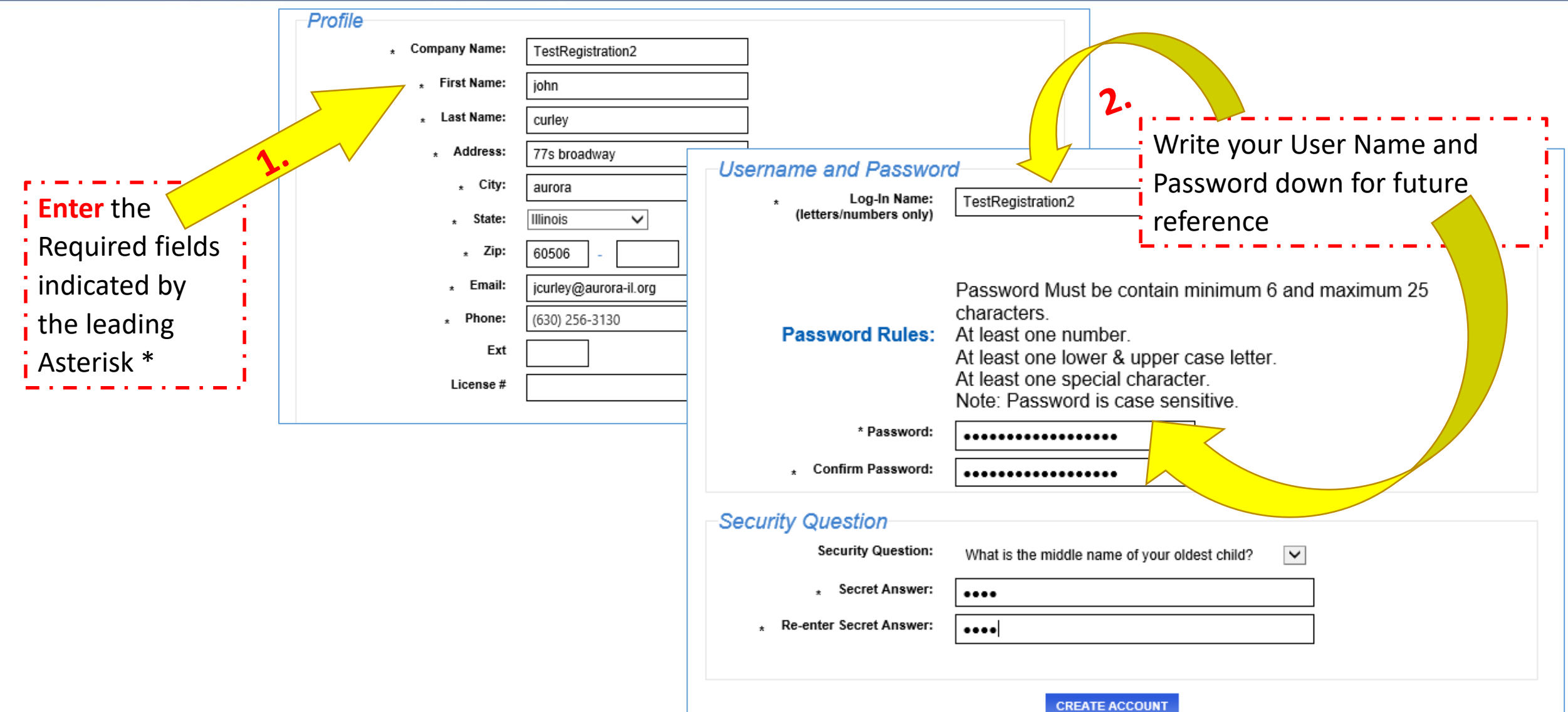

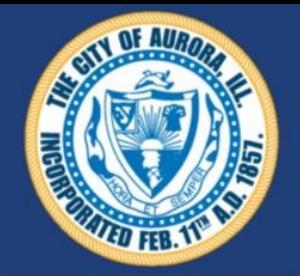

# Aurora - Property License **Navigate to your account DASHBOARD**

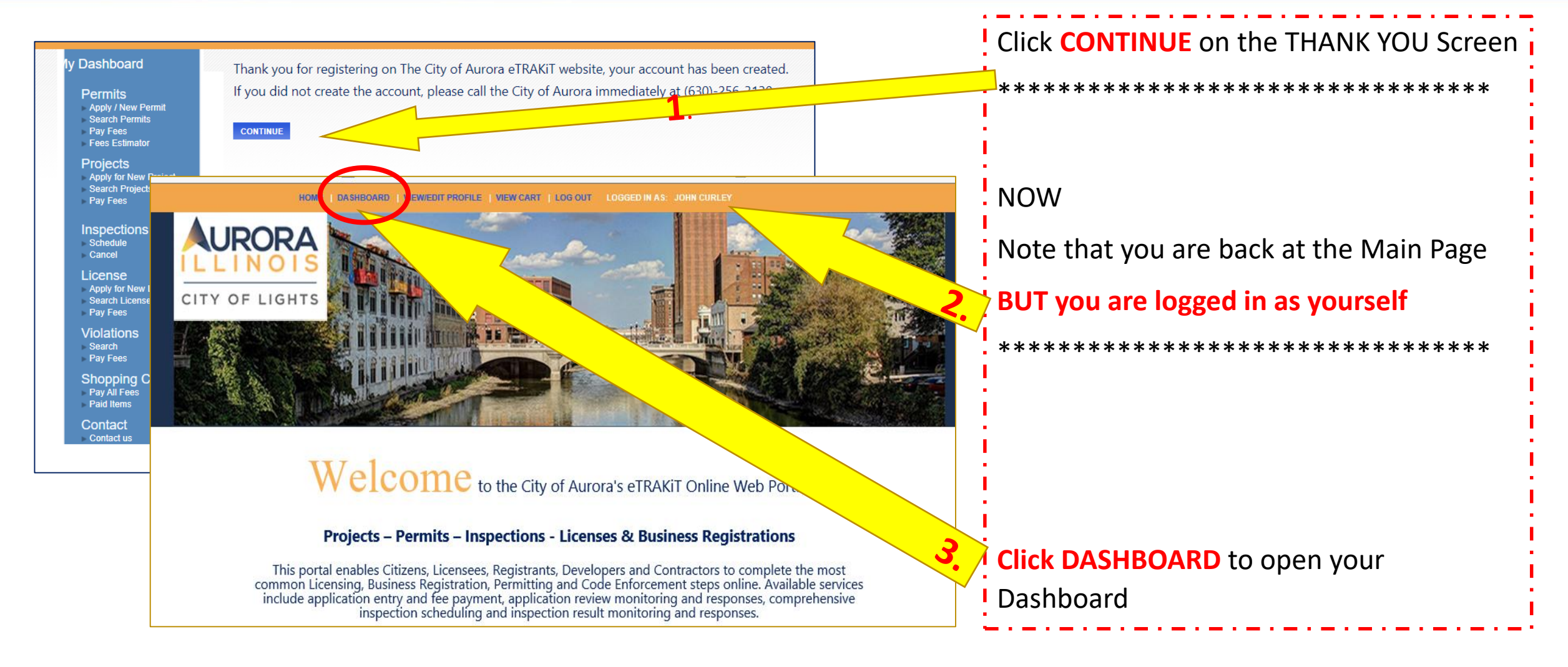

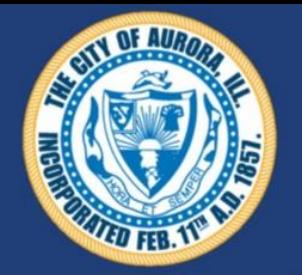

# Aurora - Property License **Navigate to your account DASHBOARD**

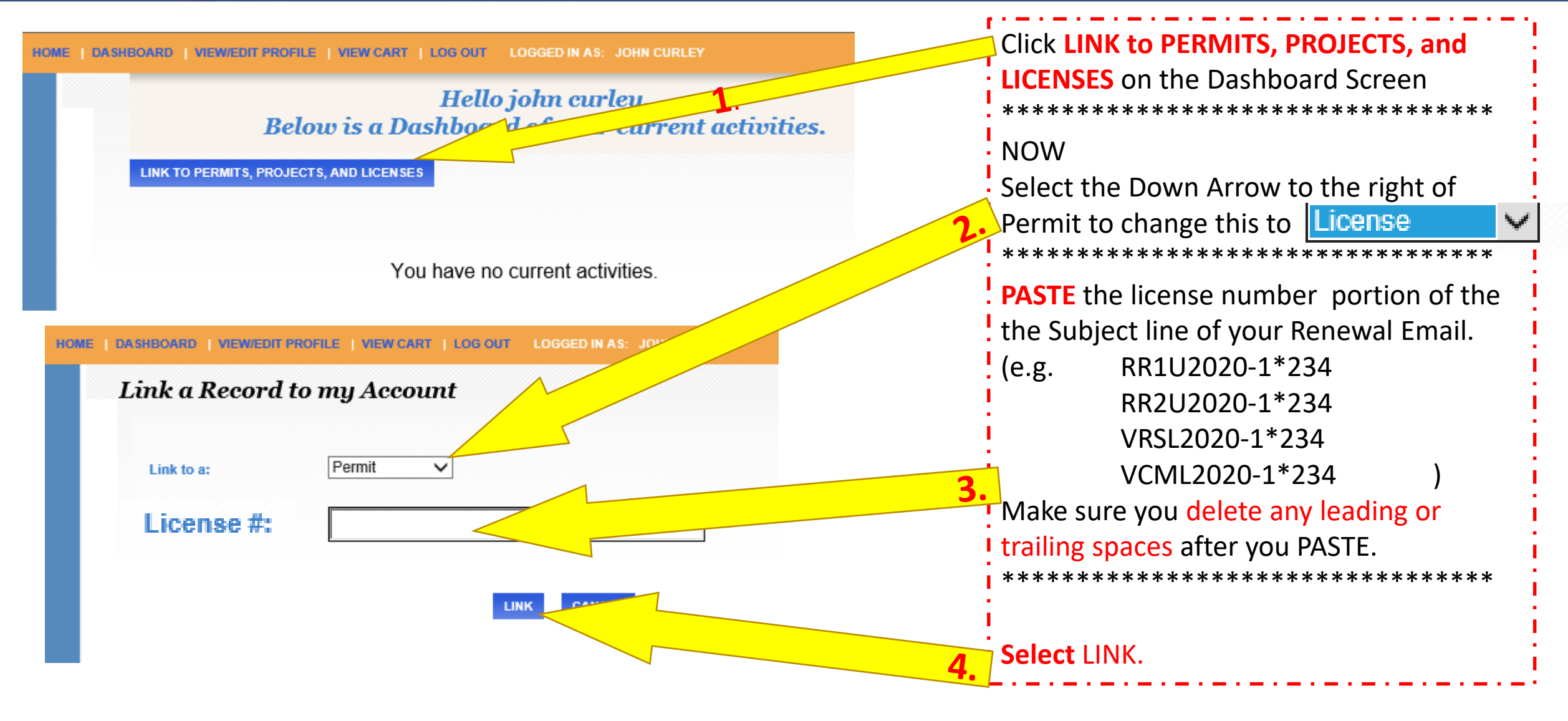

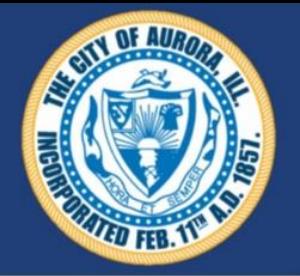

## Aurora - Property License **Navigate to your account DASHBOARD**

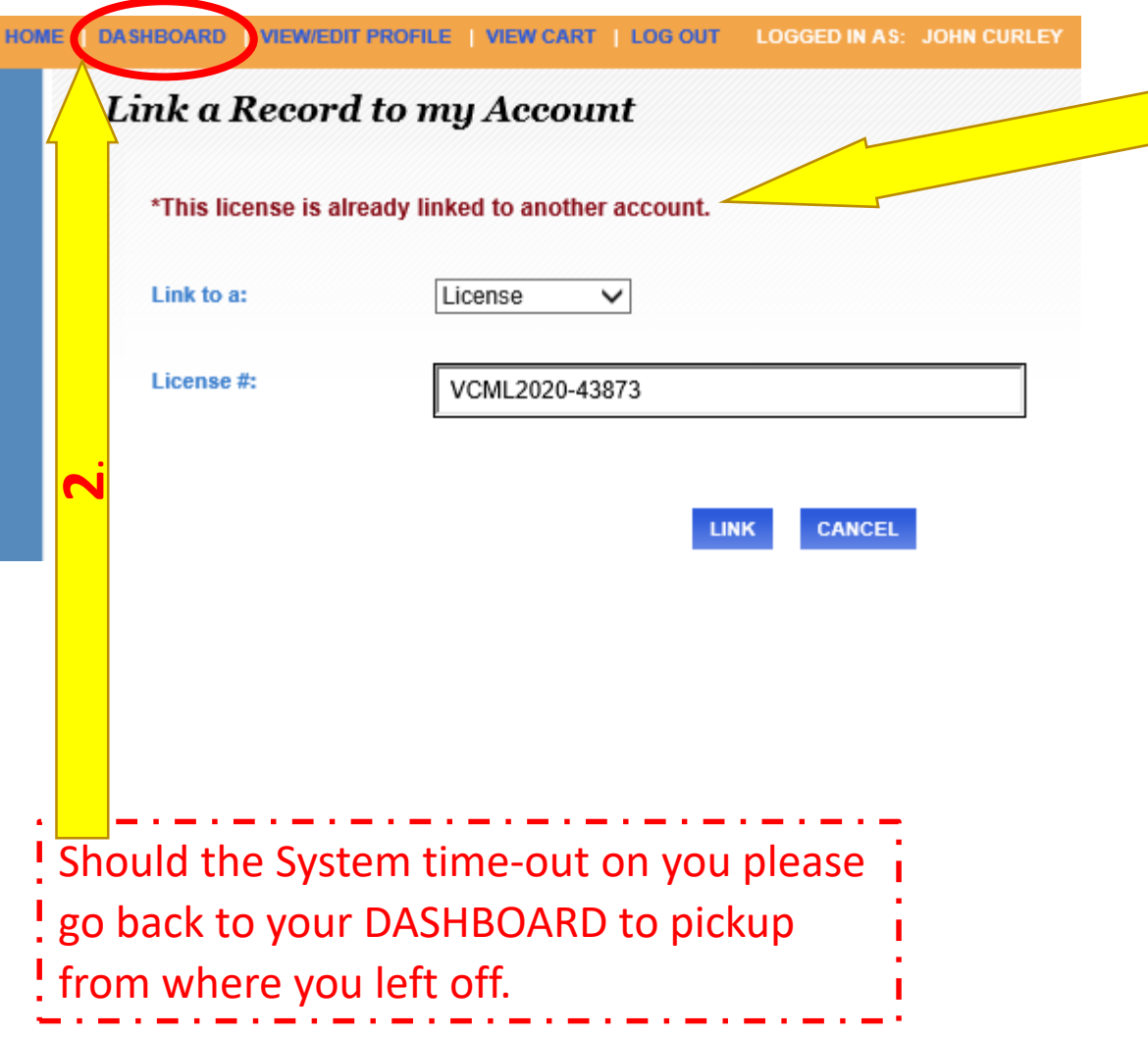

Should your get this Message you will **I** need to contact our offices (630) 256 -3770 or [PSCS@aurora-il.org](mailto:PSCS@aurora-il.org) \*\*\*\*\*\*\*\*\*\*\*\*\*\*\*\*\*\*\*\*\*\*\*\*\*\*\*\*\*\*\*\*\*

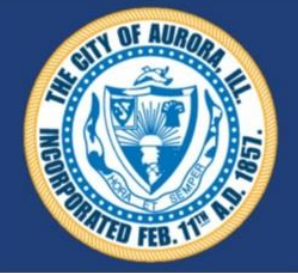

# Aurora - Property License **Learning Your Account DASHBOARD**

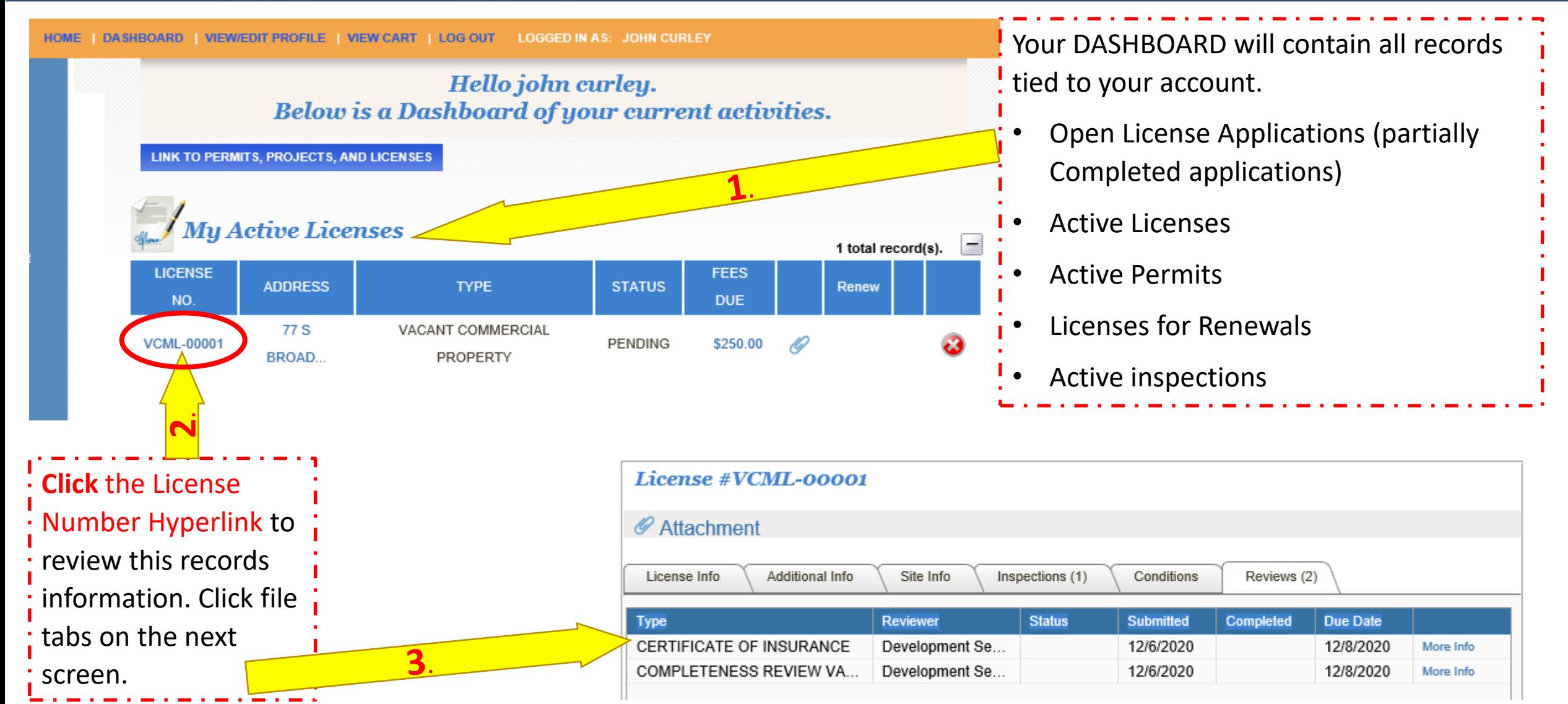

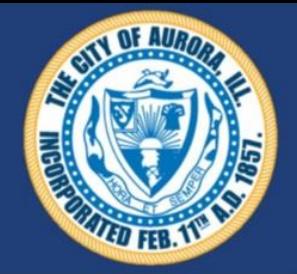

# Aurora - Property License **Learning Your Account DASHBOARD**

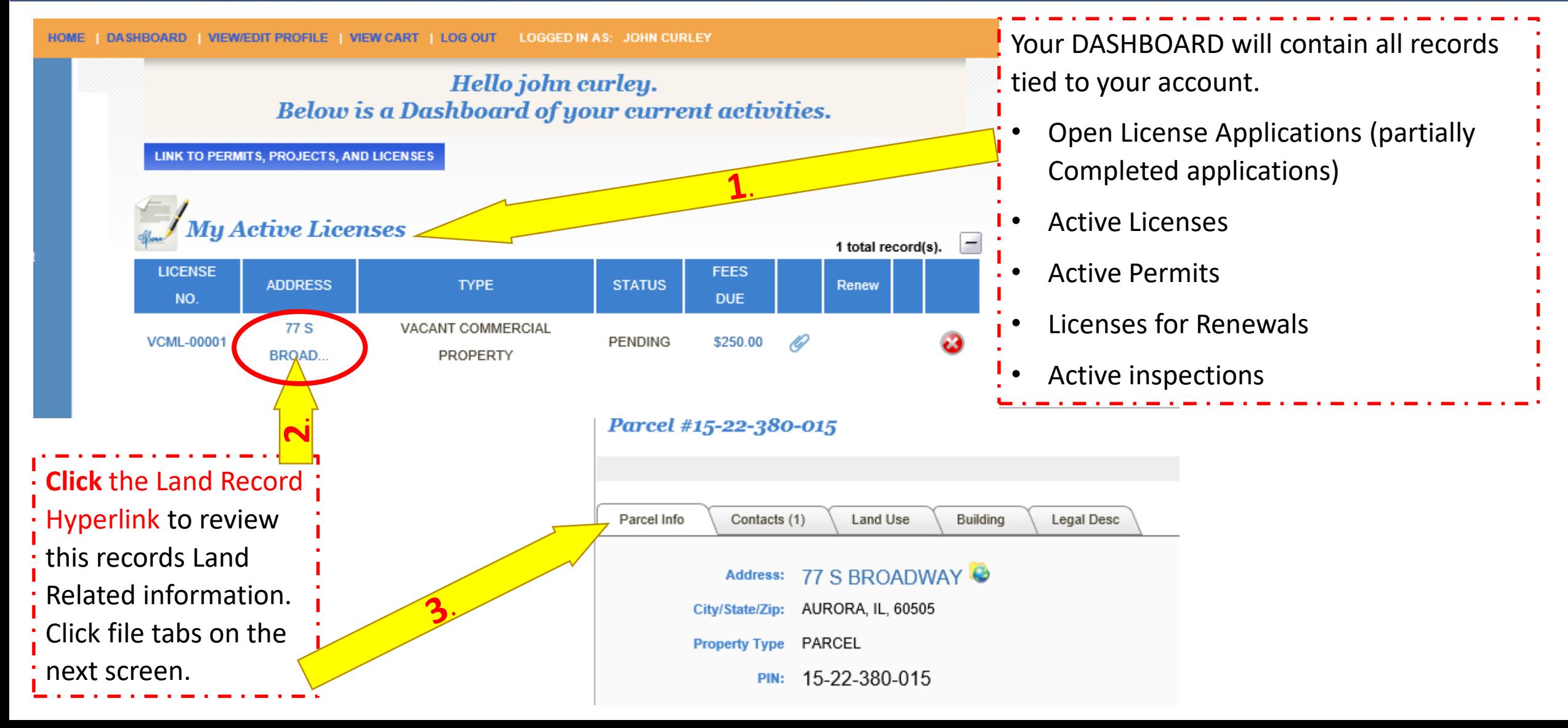

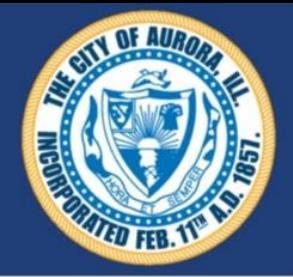

# Aurora - Property License **UPLOADING Documents and Certificates**

**VIEW/EDIT PROFILE | VIEW CART | LOG OUT LOGGED IN AS: JOHN CURLEY HOME DASHROARD** 

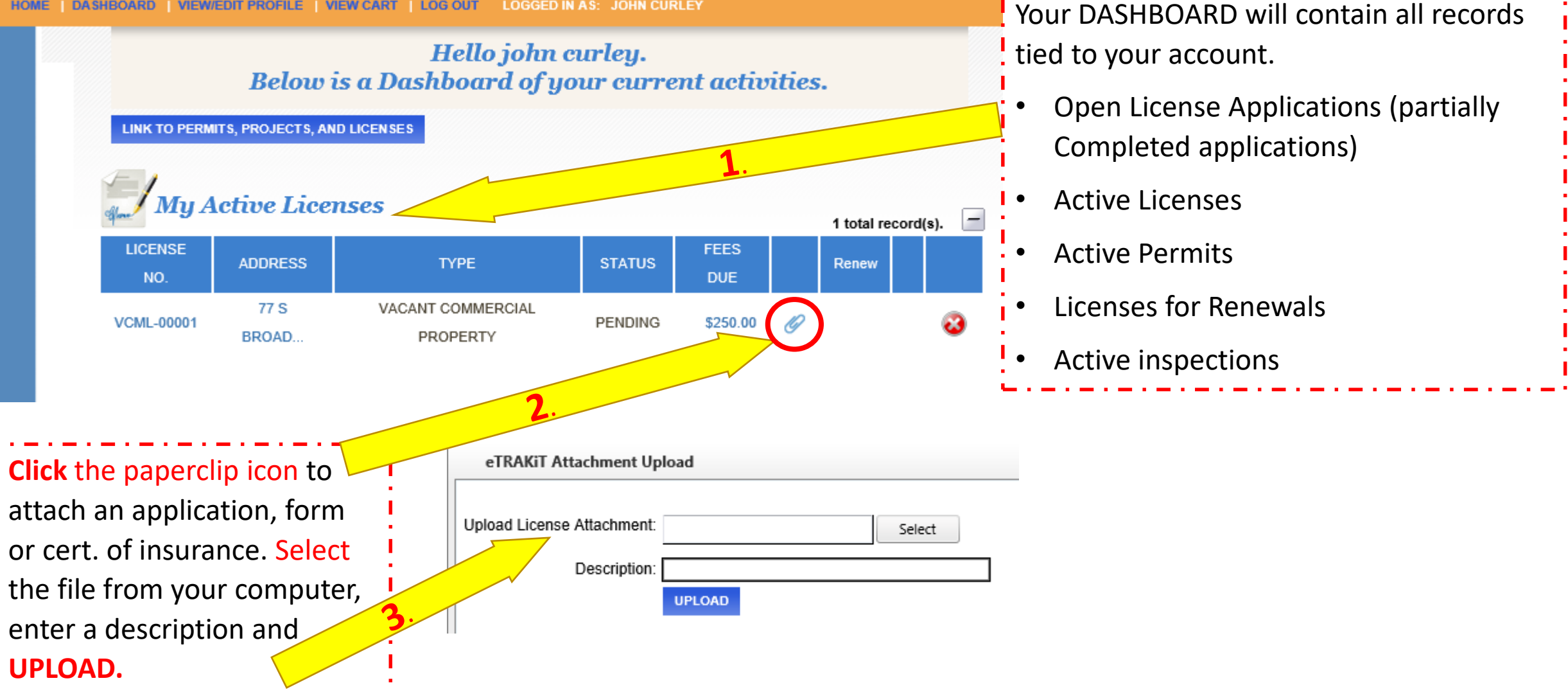

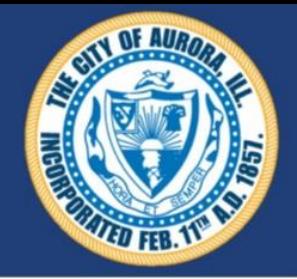

## Aurora - Property License **MAKING a PAYMENT**

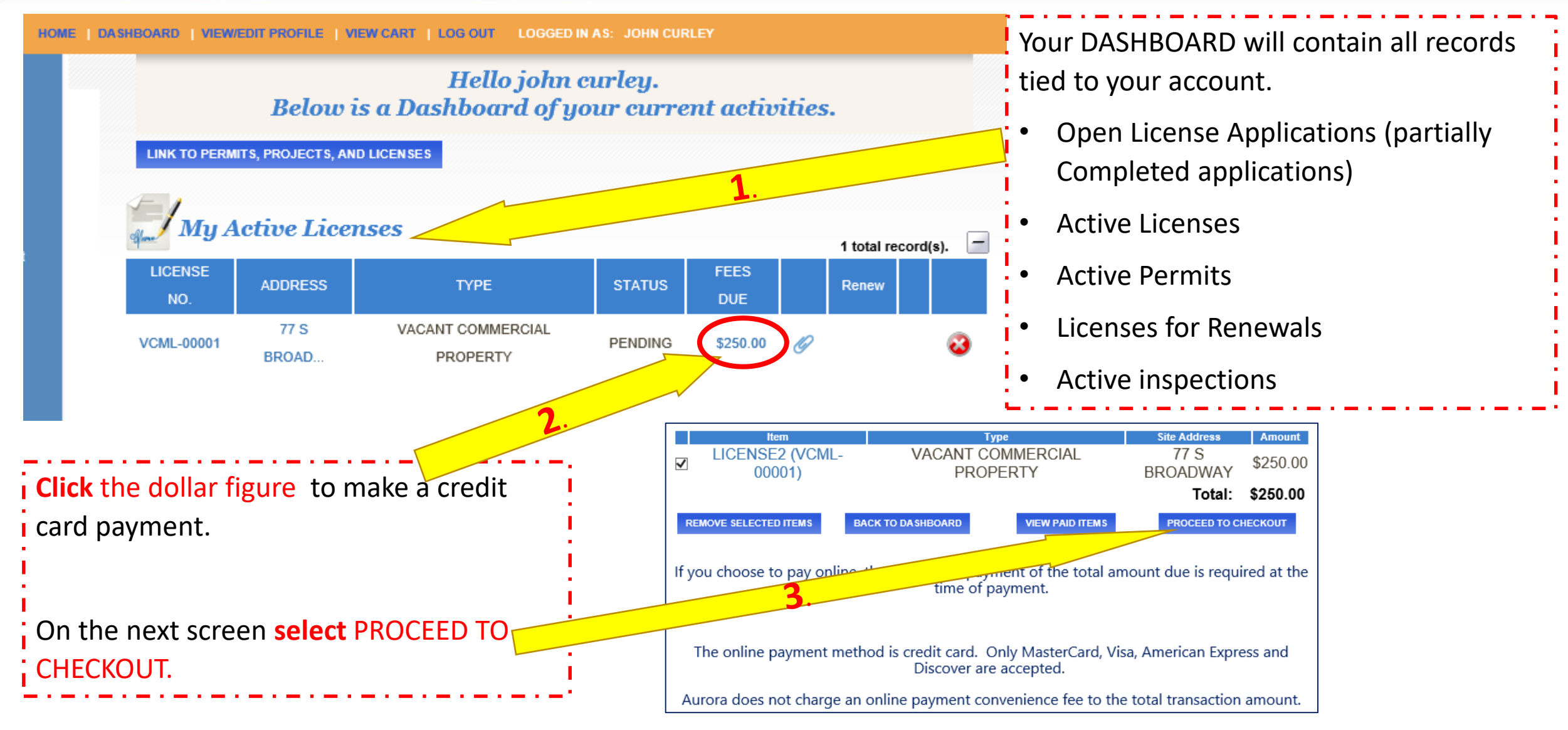

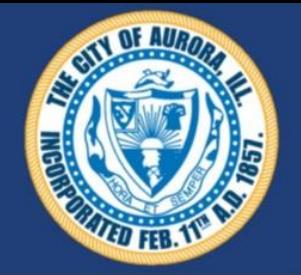

# Aurora – Property License **VERIFICATION If desired**

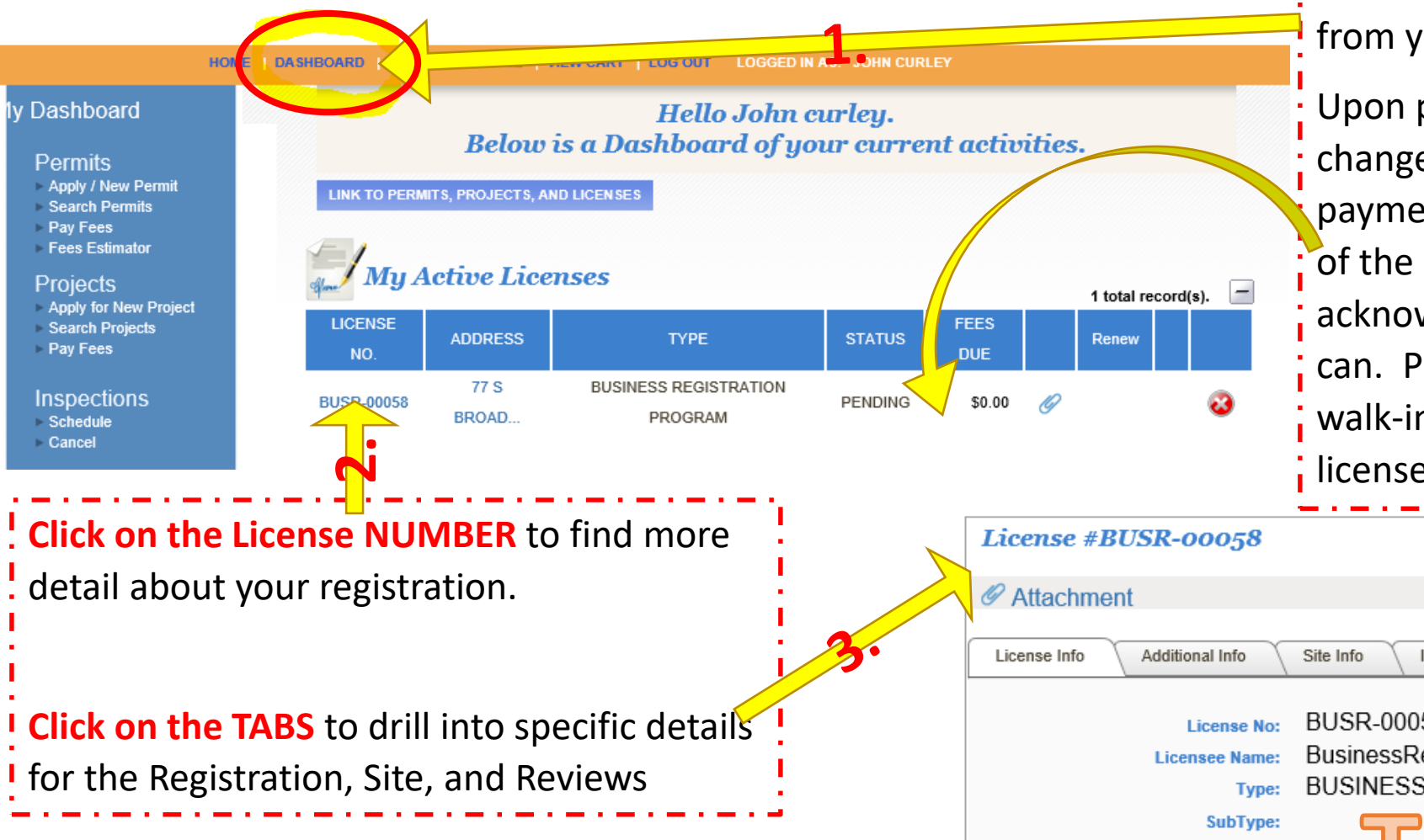

If desired you can look at your Registration from your **DASHBOARD after logging in.** 

Upon payment the record will automatically change in our system reflecting the payment. We will acknowledge completion of the process with a record by record acknowledgement as soon as we possibly can. Please be patient as we also process walk-in and mail-in customers before the license expiration date.

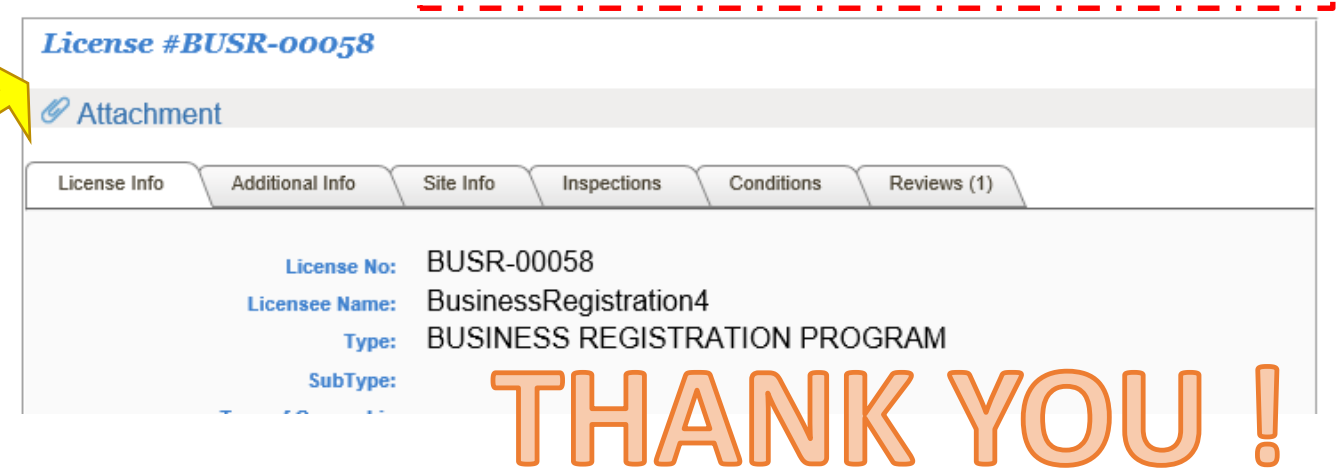